# 北京大学图书文献资产管理系统 分馆采购文献报销申请

操作指南

2020 年 6 月

### **1** 登录方式及主要流程

#### ①登录入口:[http://wxzc.lib.pku.edu.cn](http://wxzc.lib.pku.edu.cn/)

#### ②登录方式:IAAA 认证,使用校园卡号和 IAAA 密码登录系统

系统主要功能及使用流程如下图所示:

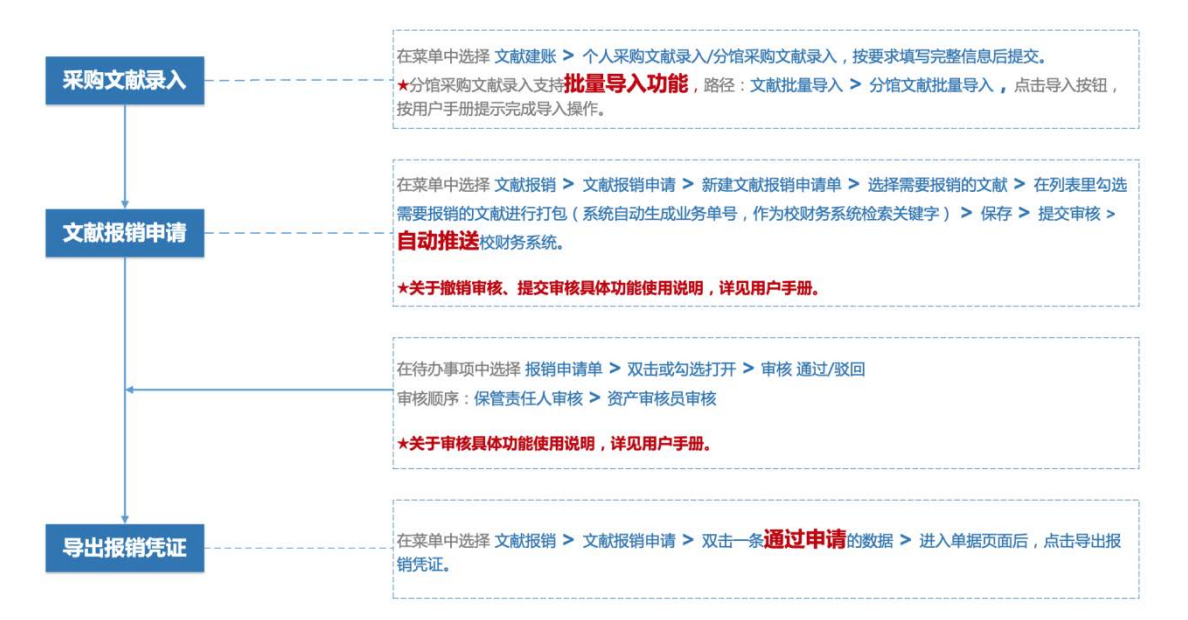

#### ③相关名词解释

保管责任人:分馆购书的保管责任人一般是指院系资料室/图书馆的工作人员(由各院系资料 室/图书馆指定)。

资产审核员:分馆购书的资产审核员一般是指个人所在单位院系资料室/图书馆的工作人员。 (备注:院系资料室/图书馆的工作人员还负责所在院系老师个人购书的审核工作)

### **2** 具体操作说明——第一步 分馆采购文献录入

#### **2.1** 分馆采购文献录入

1.点击功能菜单:【文献建账】---【分馆采购文献录入】

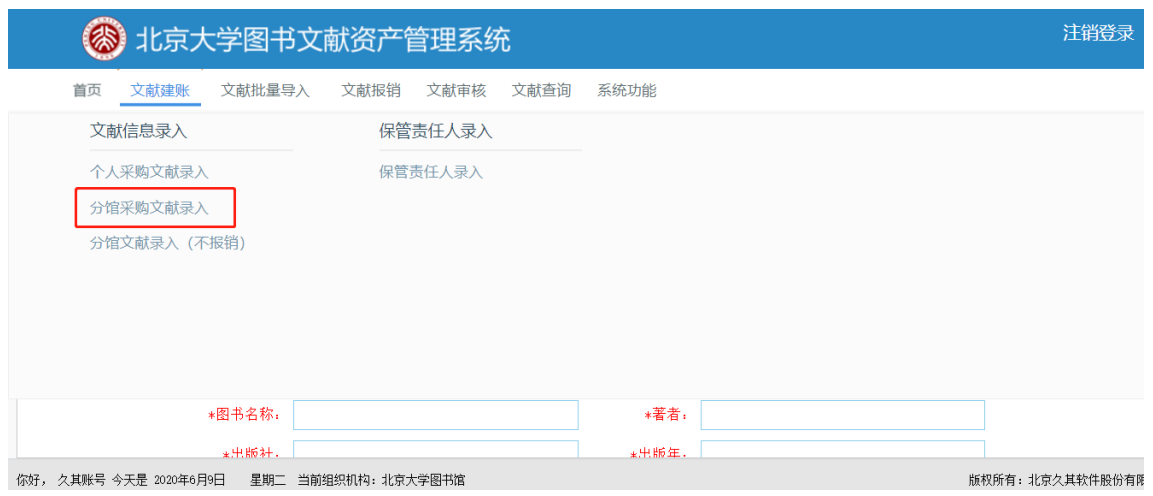

2.根据文献资产类别的不同,会弹出不同的文献页签,按照界面操作指引进行 文献信息录入。

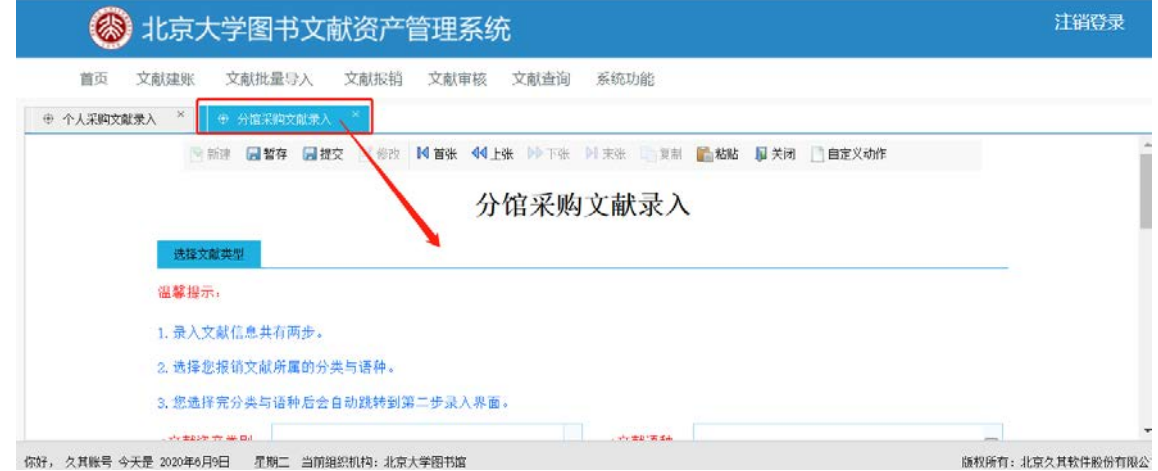

按钮解释:

暂存:录入未完成时,临时存储。

提交:文献信息录入完整,保存本条录入信息,并提交到下一步。

复制--新增--粘贴:对上一张录入的信息进行复制后再新增界面粘贴在做编 辑修改提交,减少录入工作量。

#### 注意:

1.复制成功的单据可以在文献查询中进行查询、修改等。

2.选择的字段都可以通过搜索来选择常用的数据。

3. 当币种为外币时,可以进行汇率查询,链接点击后在浏览器新 页面打开。

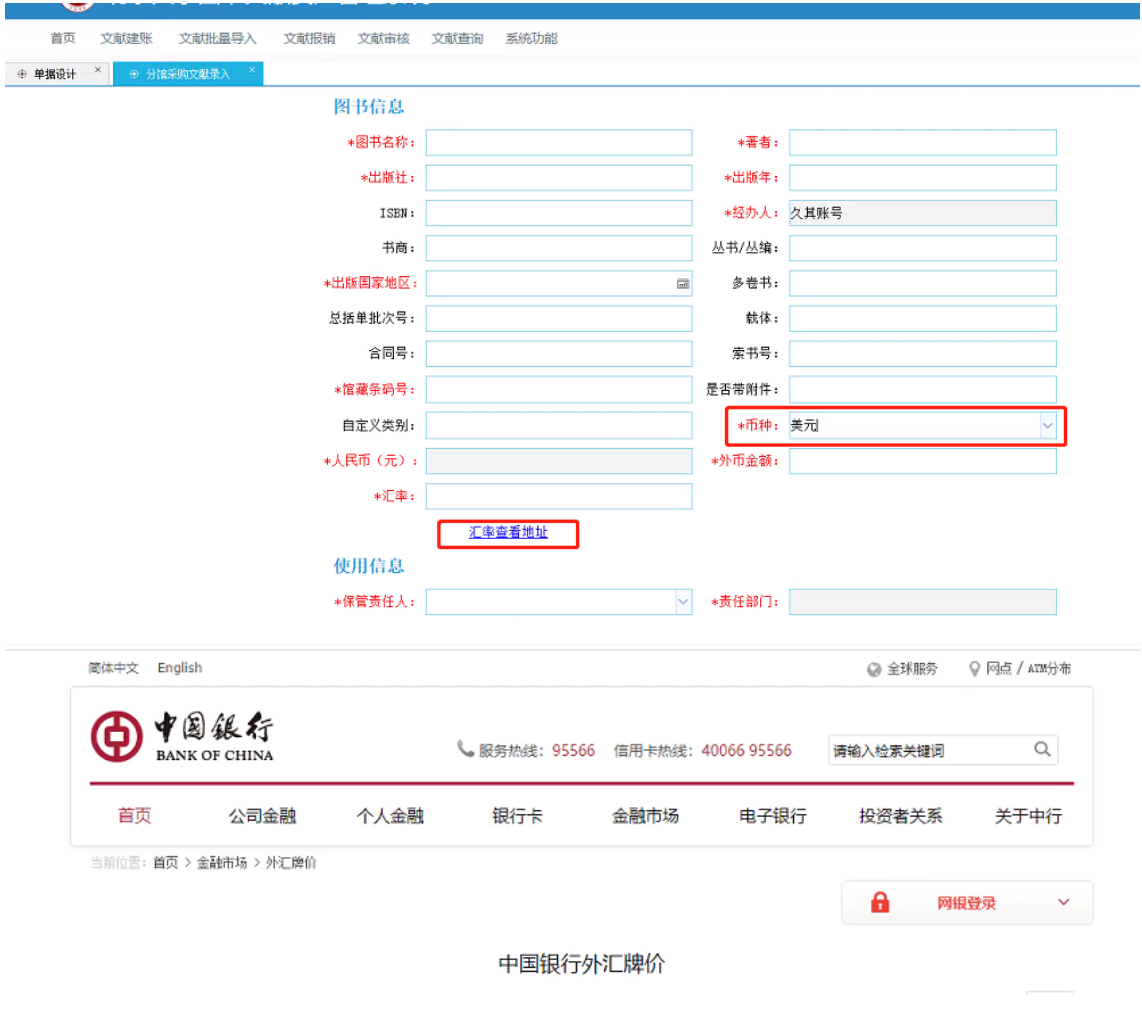

- **2.2** 分馆文献录入(不报销)
	- 1.点击功能菜单:【文献建账】---【分馆文献录入(不报销)】

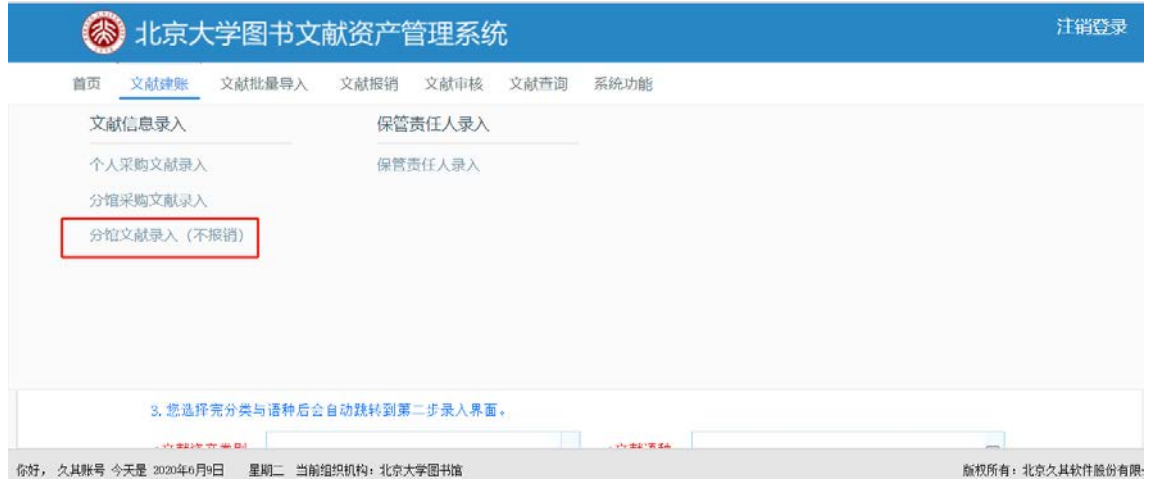

2.根据文献资产类别的不同,会弹出不同的文献页签,按照界面操作指引进行 文献信息录入。

3.分馆文献录入(不报销)中的人民币(元)或者外币金额里填写的价格不是 书本身的价格,而是得到这本书所花费的价格。

4. 当币种为外币时,可以进行汇率查询,链接点击后在浏览器新 页面打开。

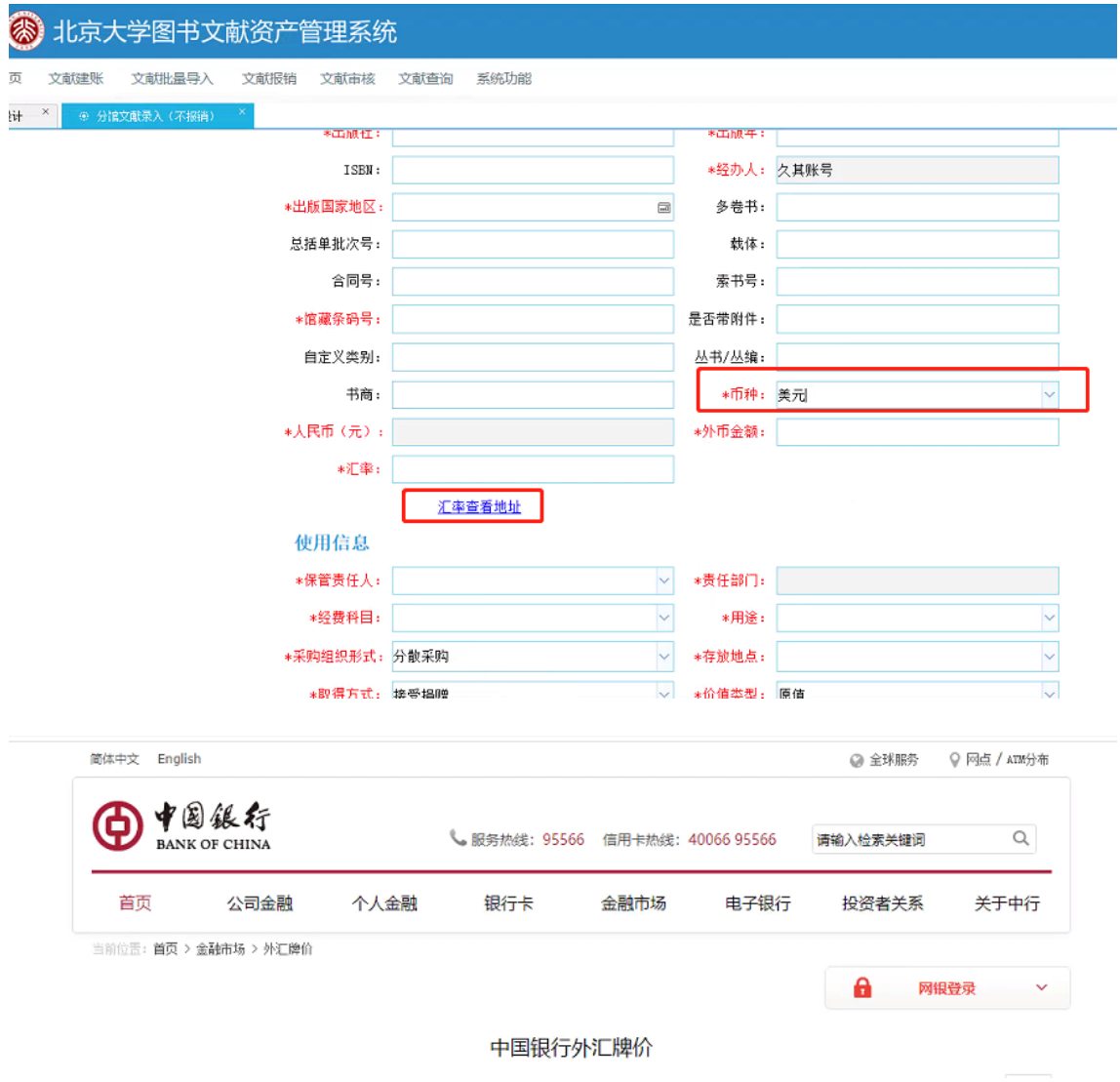

5. 录入完毕,点击保存后提交,进入不报销文献审核流程。

#### **2.3** 文献批量导入

分馆文献批量导入是对于分馆采购文献录入单的另一个入口。

1.【首页】---【常用下载】下载对应模板

系统提供:图书模板(真实的馆藏条码号)、期刊和报纸、电子资源、音像制 品(真实的馆藏条码号)、其他、图书模板(临时的馆藏条码号)、音像制品(临时 的馆藏条码号)。模板中对必填字段进行了标红并对各字段可填入数据格式进行了 说明和列举。

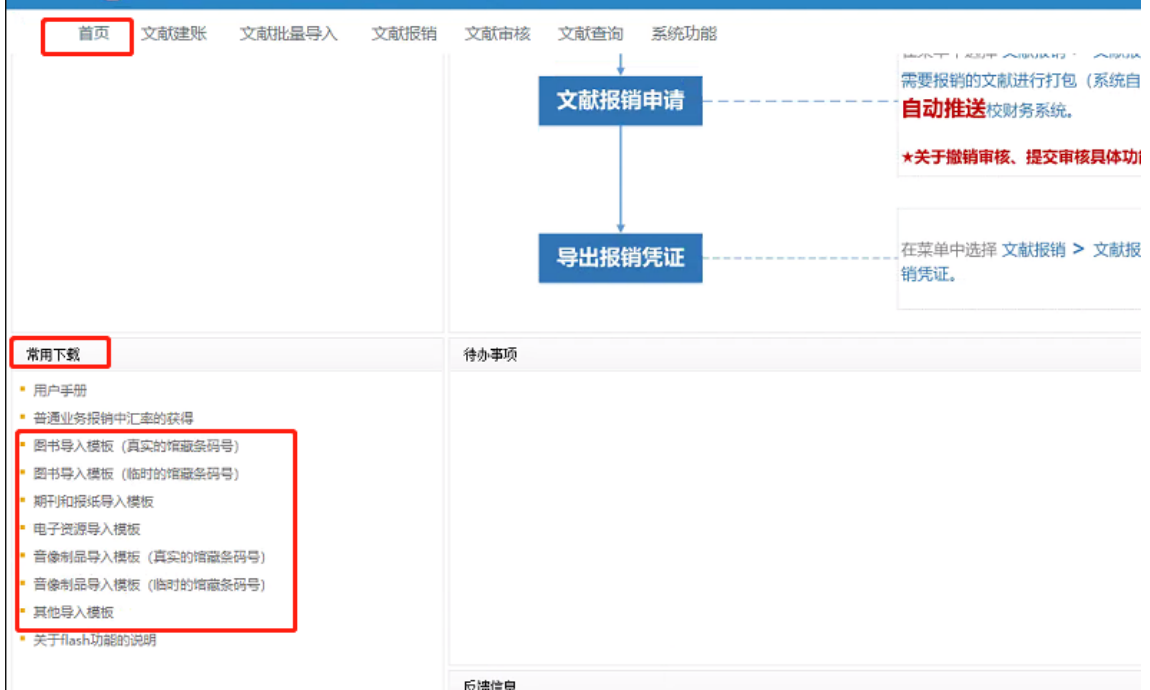

基于模板进行数据的填写,再将其导入到系统中。 2.打开【文献批量导入】---【分馆文献批量导入】---【导入模板】

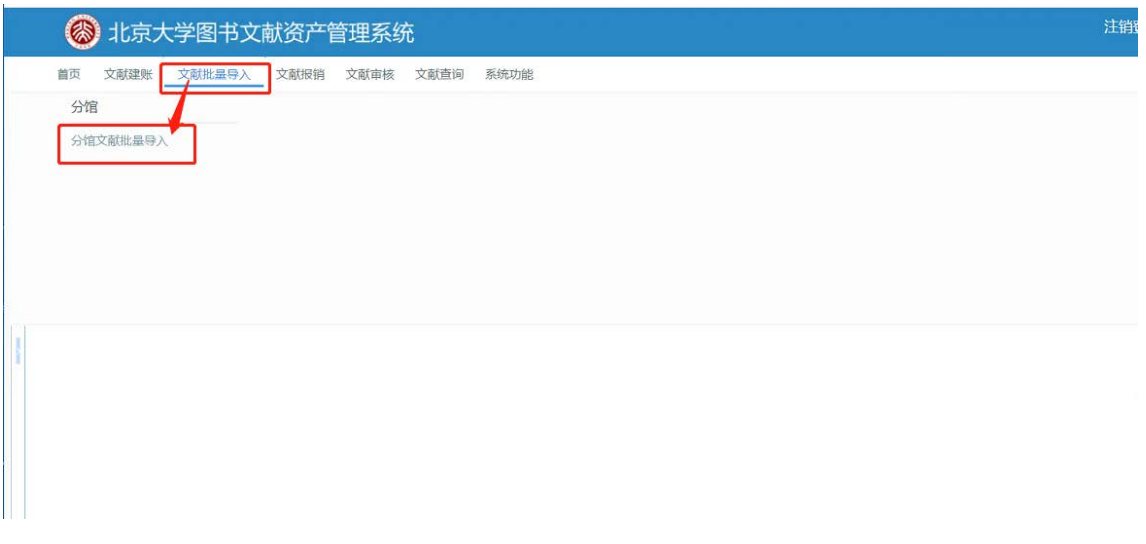

3.当前模板选择图书导入模板,点击上传文件,选择填好信息的图书导入模板 Excel,选择确定。

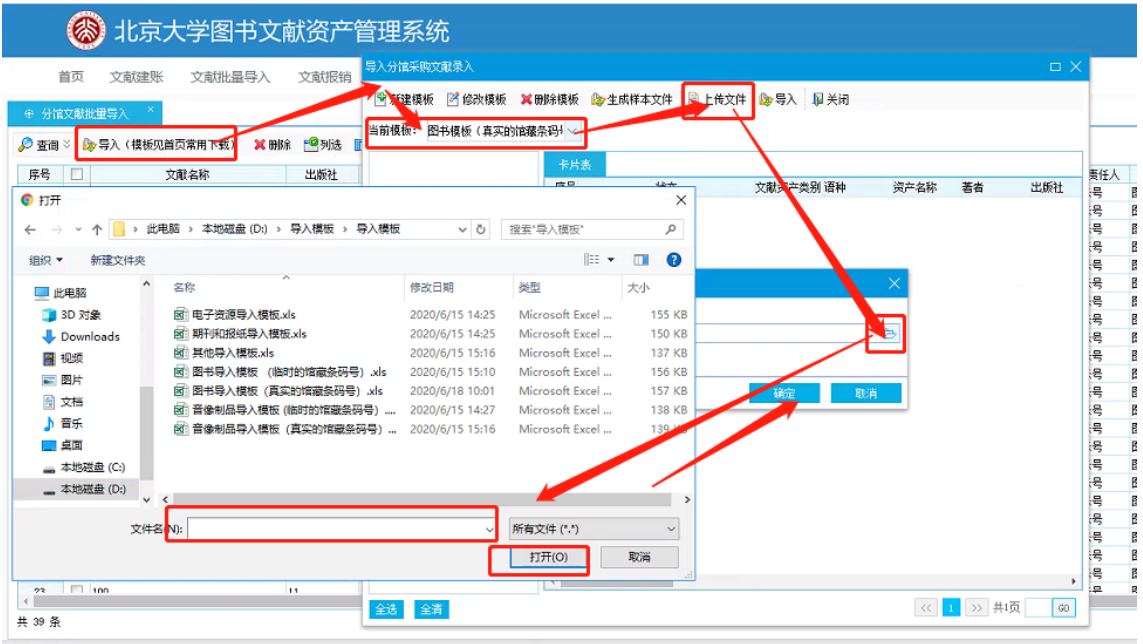

4.上传成功后,点击导入。

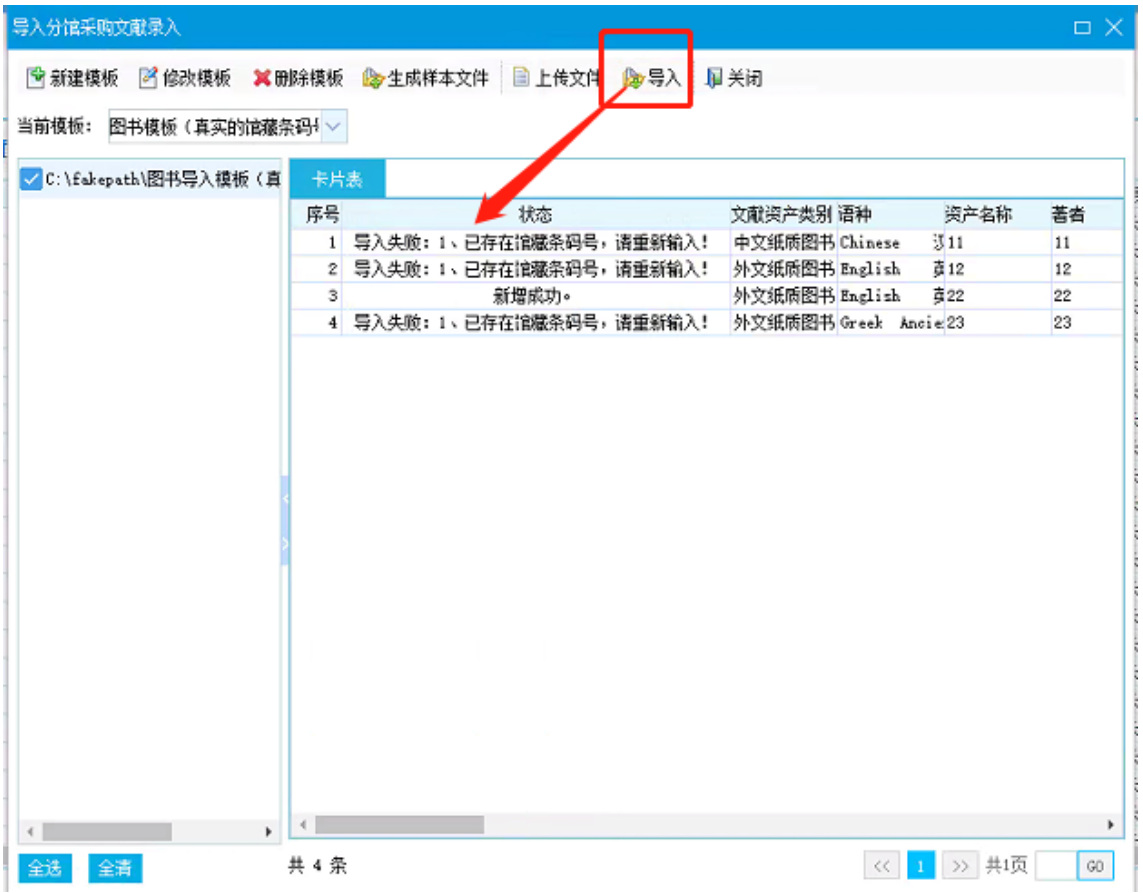

- 注意: 1. 图书类别导入时, 若有真实的馆藏条码号, 则选择图书模板(真实的馆藏 条码号)进行导入;若是没有真实的馆藏条码号,则选择图书模板(临时 的馆藏条码号),导入成功后会赋值流水号给馆藏条码号。
	- 2.音像制品类别导入时,若有真实的馆藏条码号,则选择音像制品(真实的 馆藏条码号)进行导入;若是没有真实的馆藏条码号,则选择音像制品(临

### **3** 具体操作说明——第二步 文献报销

1. 将需要报销的文献信息录入完毕后,点击功能菜单:【文献报销】---【文献报销申请】

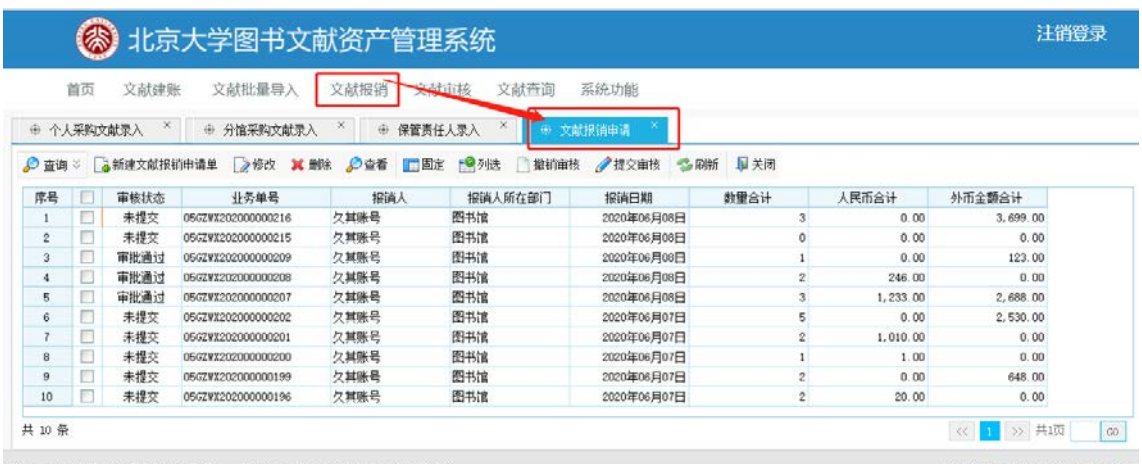

你好, 久其账号 今天是 2020年6月9日 - 星期二 当前组织机构: 北京大学图书馆

2. 在页面上找到【新建文献报销申请单】,点击后出现新页面【文献报销申 请单】(单据页面),在单据页面点击【选择需要报销的文献(请选择同一币种的 文献)】按钮进入申请单界面。【选择需要报销的文献】可以一次选择一条或多条 图书文献信息。 "提交审核"后点击右上角"x"号关闭单据页面。

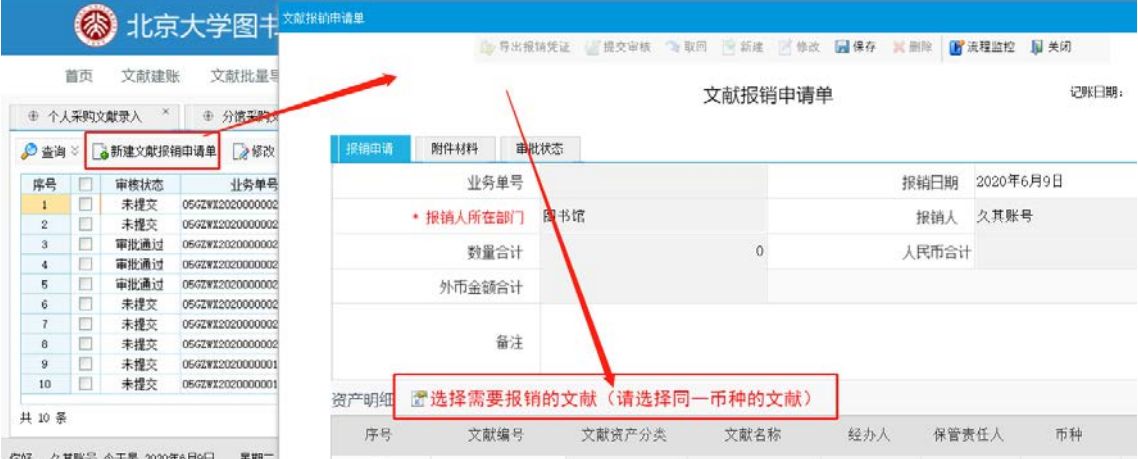

版权所有: 北京久其软件股份有限公司

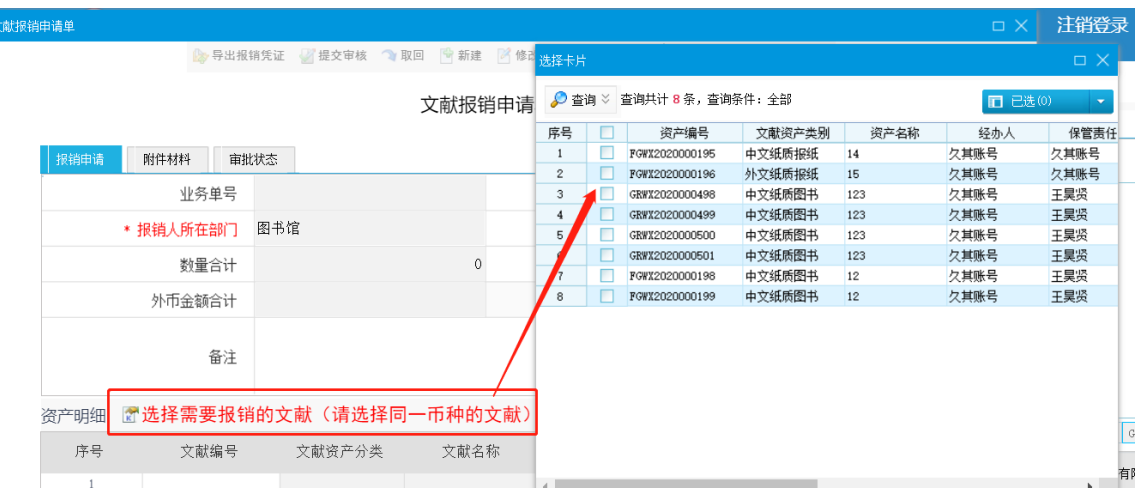

3. 按钮解释及特殊说明:

保存:报销单填写完整,保存录入的报销单据信息。

提交审核: 将报销单据提交审核。

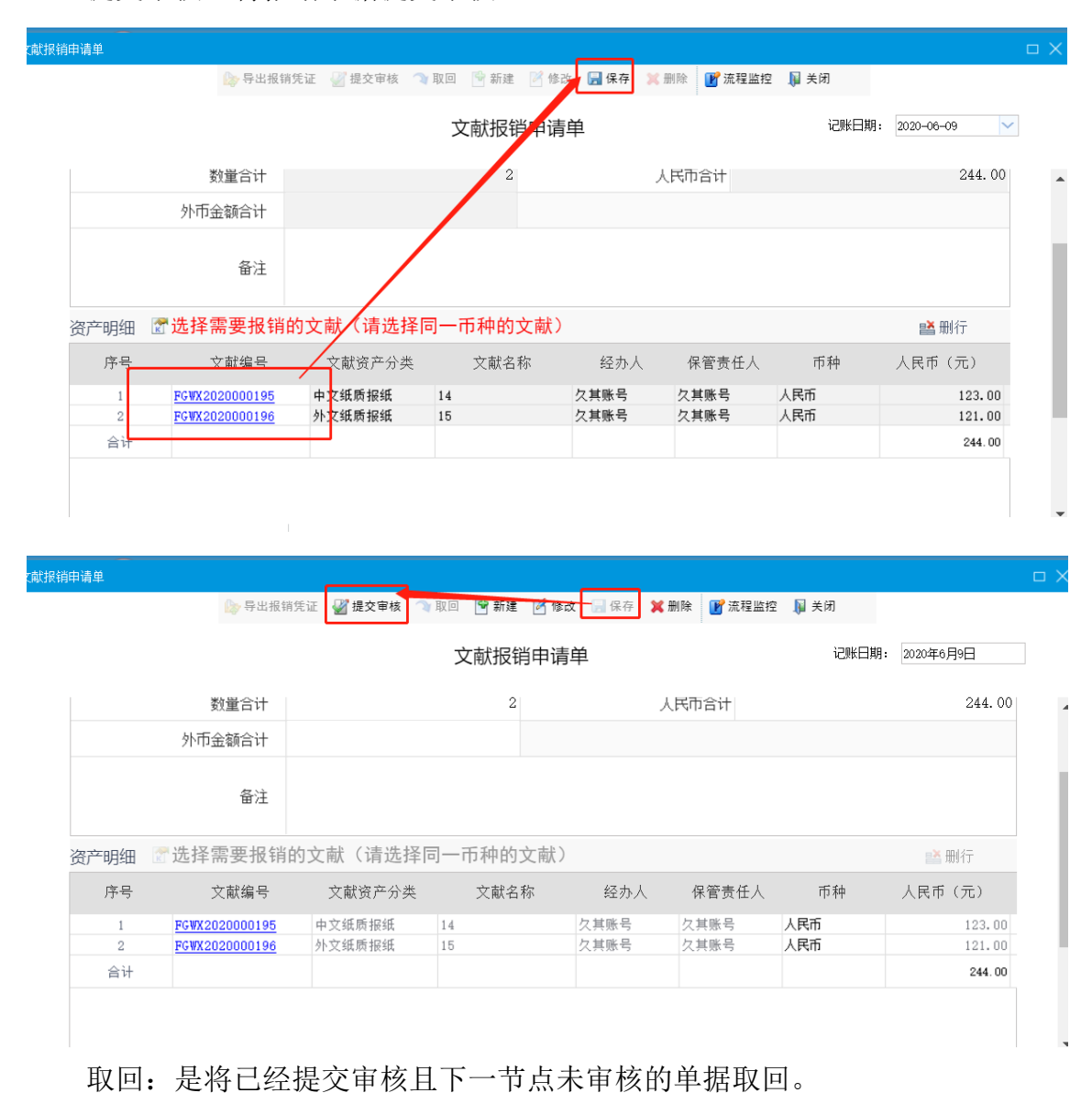

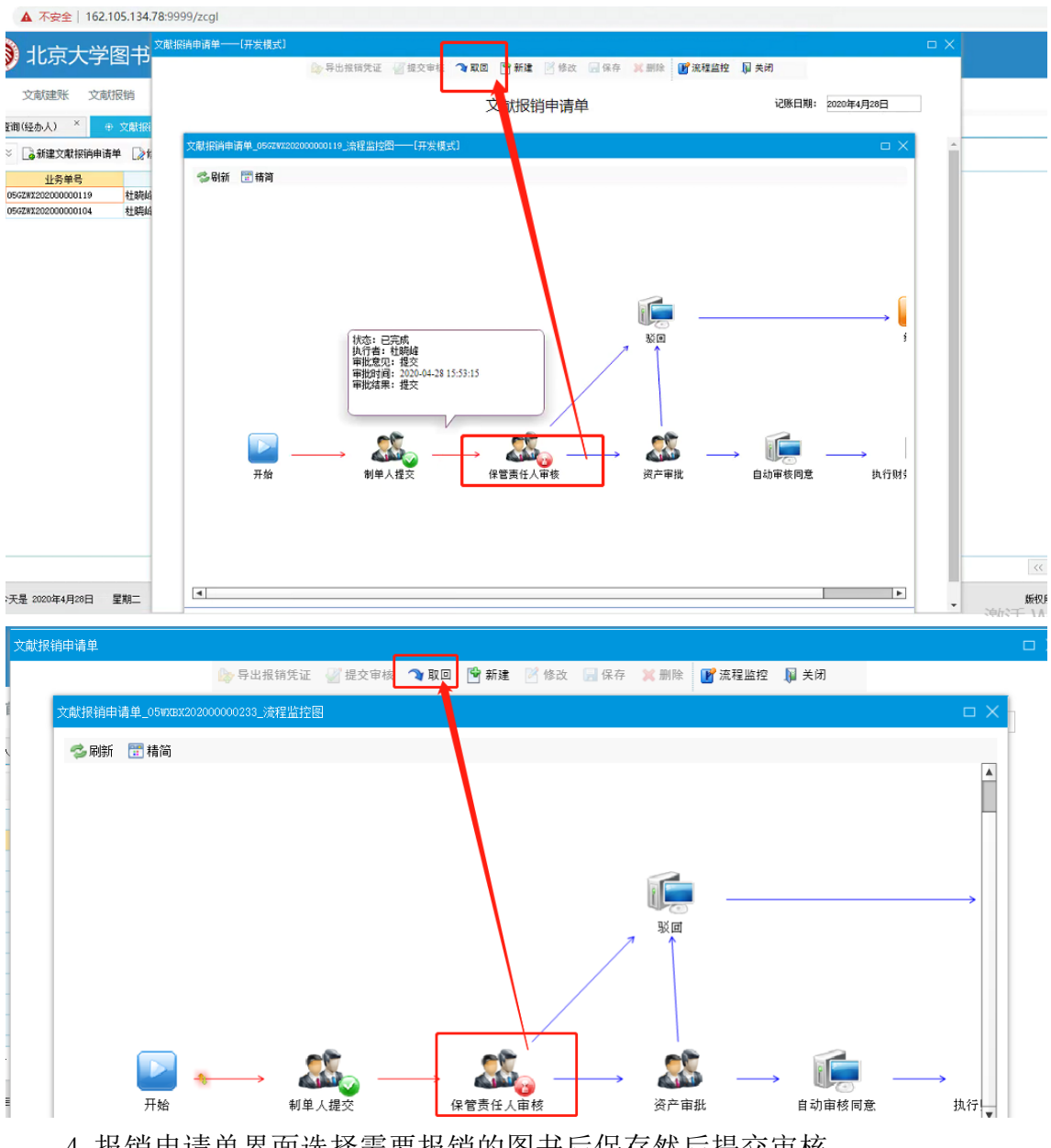

4.报销申请单界面选择需要报销的图书后保存然后提交审核。

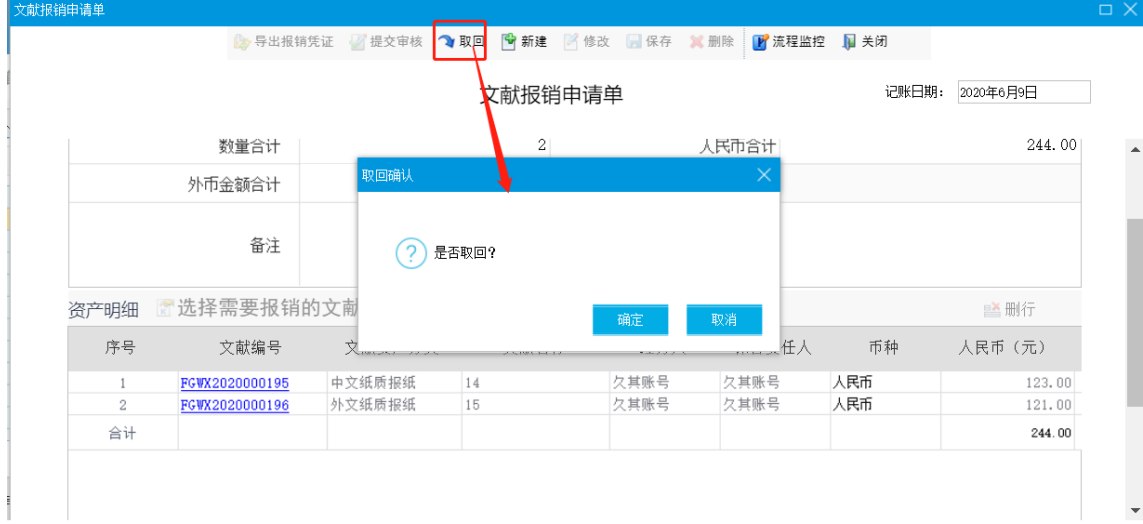

# **4** 具体操作说明——第三步 文献审核

1. 审核状态可以在【文献审核】中查看,点击【待审批】,可以看到待审核的 单据。

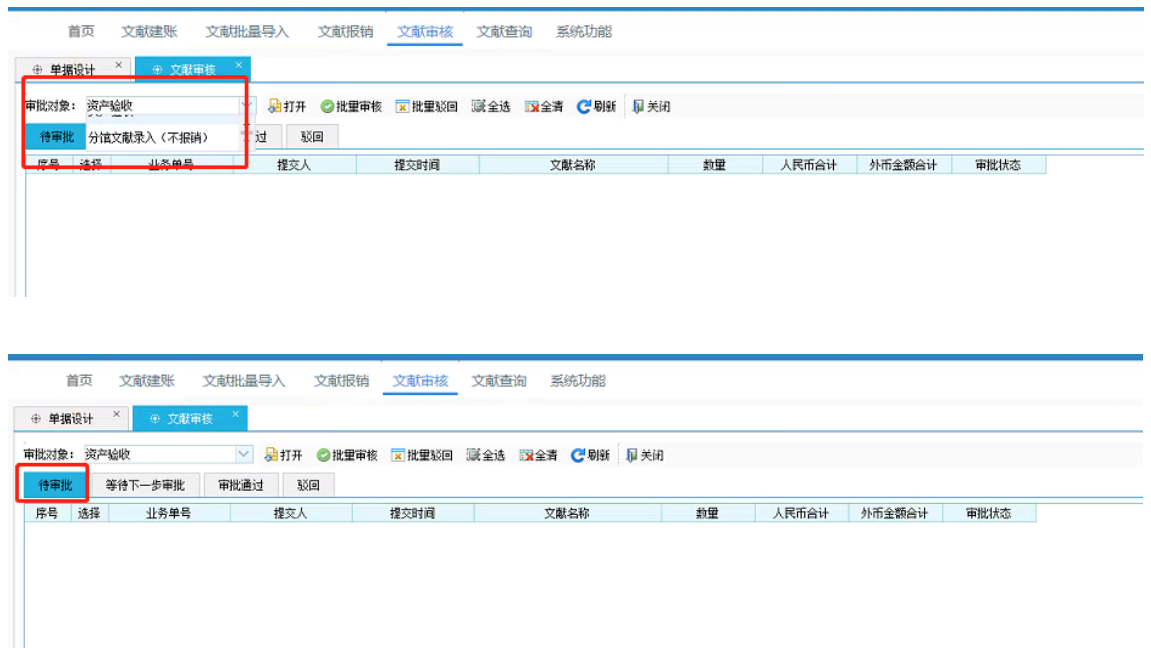

2. 双击单据, 或选中某一单据后点击【打开】按钮, 对单据进行查看和审批。 点击【批量审批】对单据进行审批通过操作。

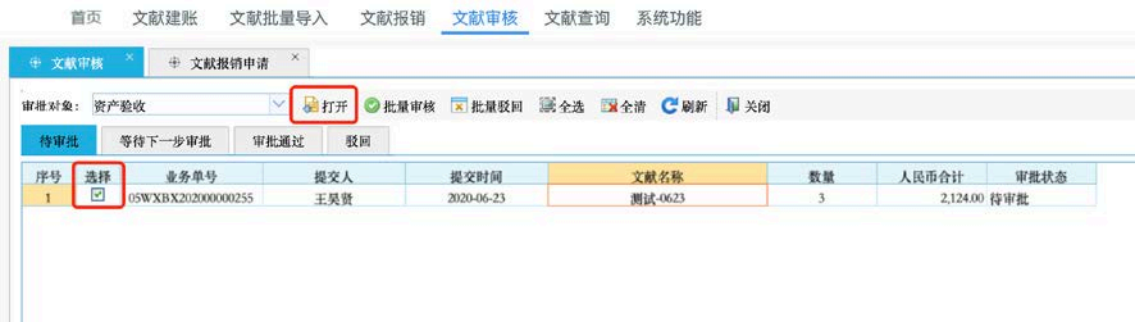

或者双击待审批行后,点击下图中的【同意】对单据进行审批通过操作。

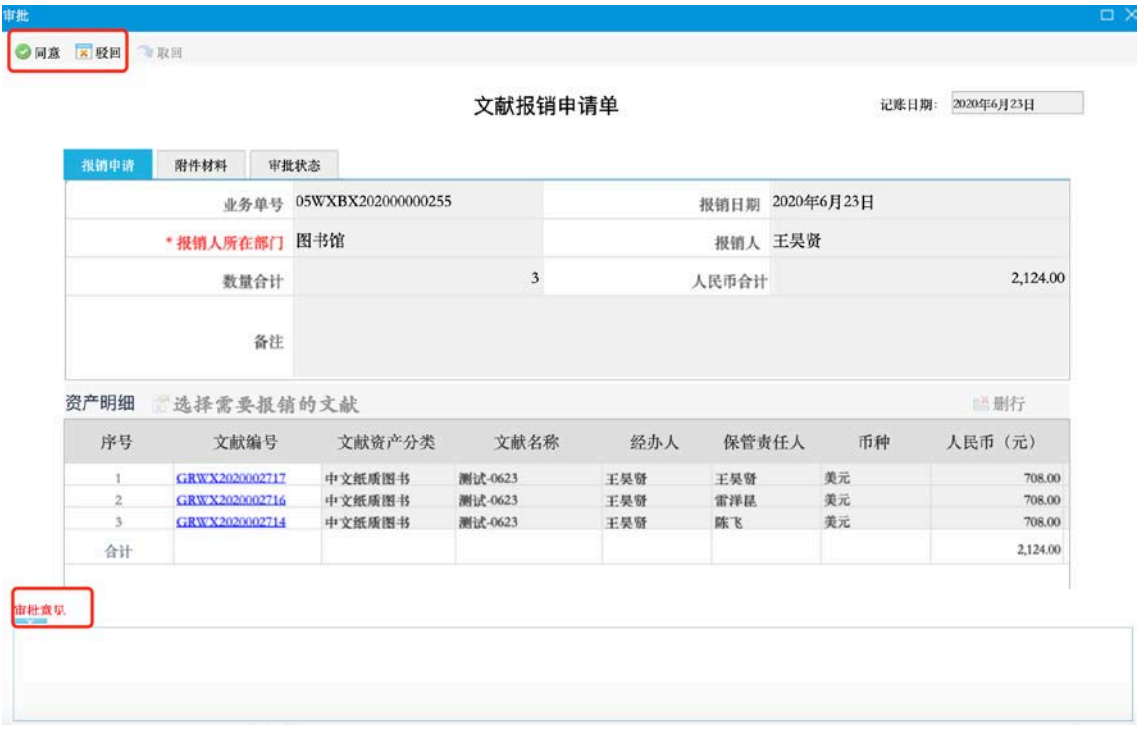

3.打开等待下一步审批,可以看到审核完成的单据或者提交后的单据且是等 待下一步审核的单据。

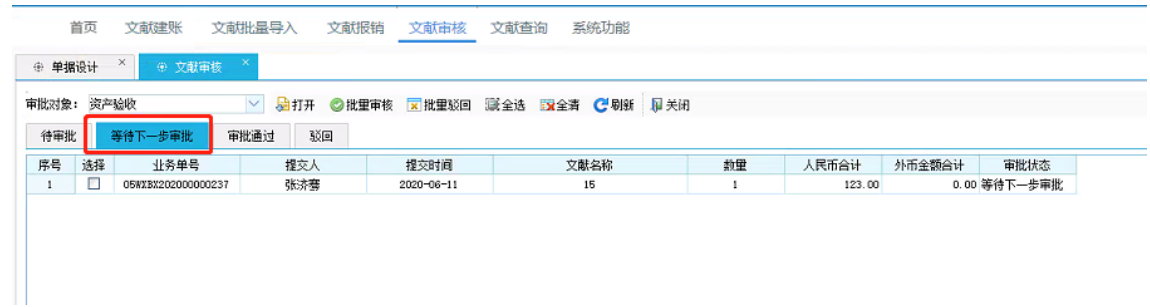

4.打开审批通过,可以看到审核或者提交的单据且是审核通过的单据。

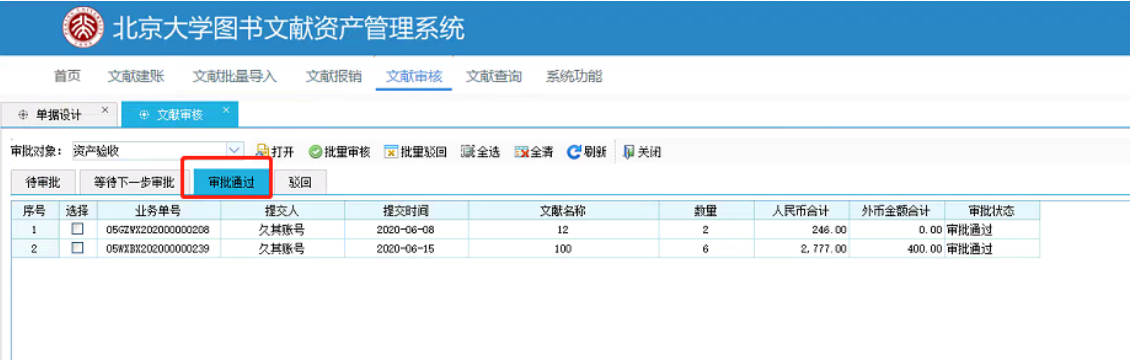

5.在审批通过前,可以进行驳回操作,系统支持批量驳回和单条驳回。在填写 驳回理由后,点击【批量驳回】或【驳回】按钮进行相应操作。

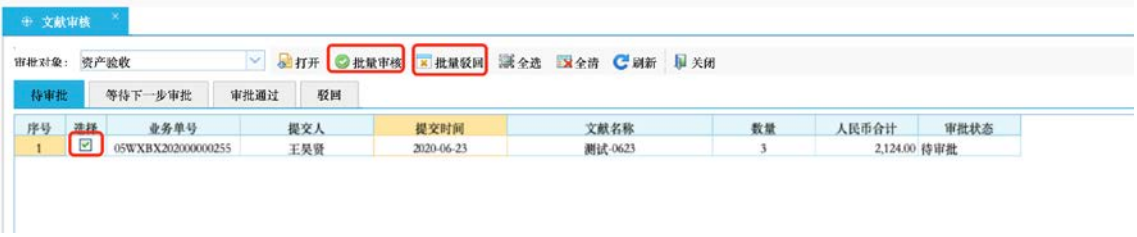

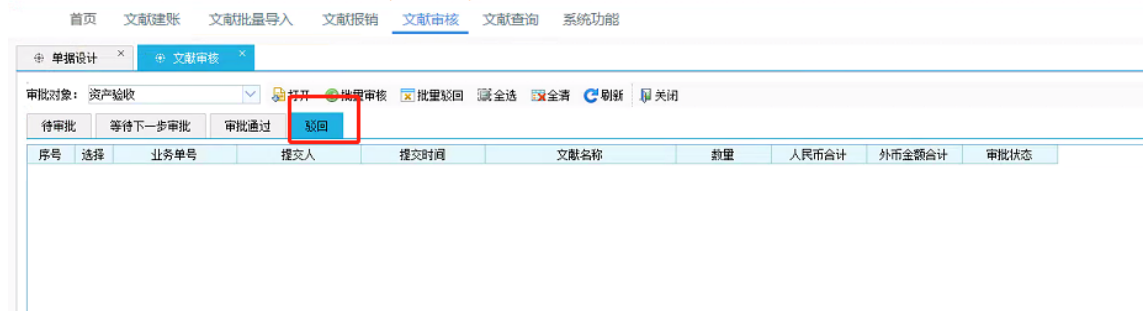

6.在首页中待办事项中可以看到待办事项的条数,点击后与上述文献审核的 内容一样。

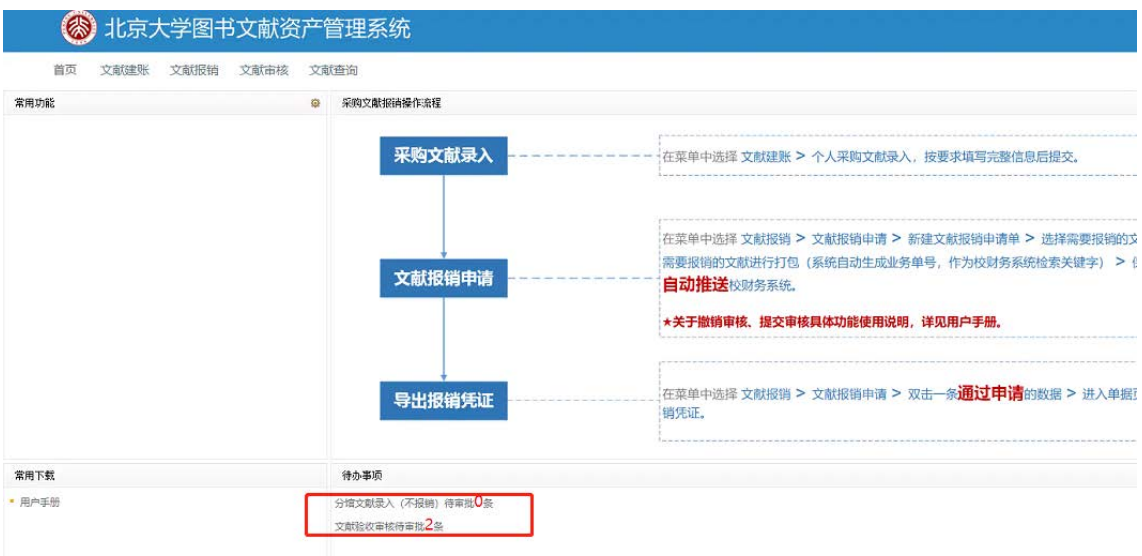

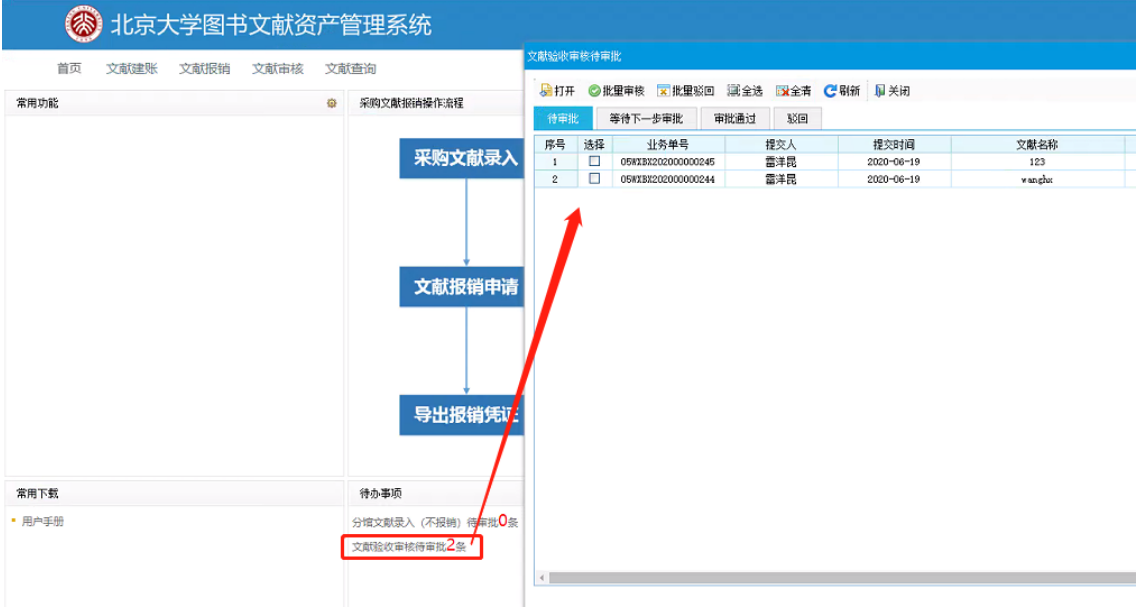

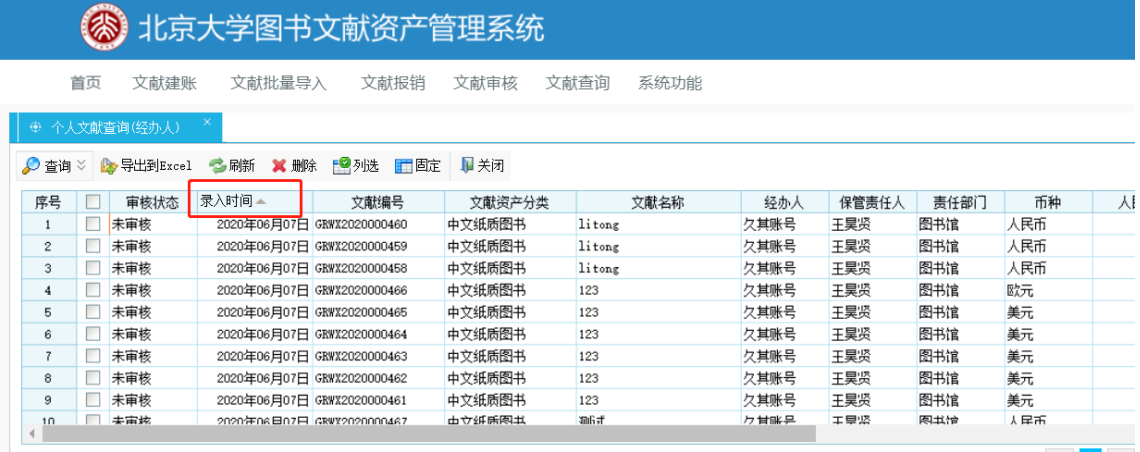

# **5** 导出报销凭证

待提交审核的报销单审核状态变成【审核通过】后,在单据页面中【导出报 销凭证】将报销凭证单导出。

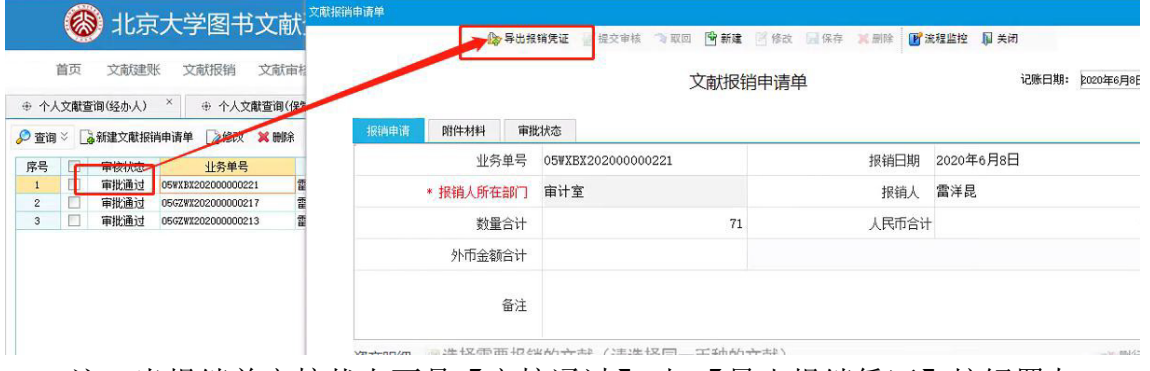

注:当报销单审核状态不是【审核通过】时,【导出报销凭证】按钮置灰,

不可进行导出操作。